# Loaderプロンプトでスタックした6400シリーズ ファブリックインターコネクトのトラブルシュ ーティングと回復

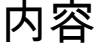

はじめに 前提条件 要件 使用するコンポーネント 背景説明 <mark>問題: 6400シリーズFabric Interconnectがリブートし、ローダプロンプトでスタッ</mark> クする 解決方法 USB経由でのFabric Interconnectの復元 TFTPによるファブリックインターコネクトの復元 関連情報

## はじめに

このドキュメントでは、FI上に使用できないイメージがある場合に、ローダプロンプトから 6400シリーズファブリックインターコネクト(FI)を回復する方法について説明します。

# 前提条件

要件

次の項目に関する知識があることが推奨されます。

- Cisco Unified Computing System Manager(UCSM)
- 6400シリーズファブリックインターコネクト
- コマンドライン インターフェイス(CLI)

使用するコンポーネント

このドキュメントの情報は、6400シリーズファブリックインターコネクトに基づくものです。

このドキュメントの情報は、特定のラボ環境にあるデバイスに基づいて作成されました。このド キュメントで使用するすべてのデバイスは、クリアな(デフォルト)設定で作業を開始していま す。本稼働中のネットワークでは、各コマンドによって起こる可能性がある影響を十分確認して ください。

# 背景説明

- これらの手順は、ファームウェアのアップグレード中にまたはいずれかのFabric Interconnectがダウンし、リブートしてLoaderプロンプトで停止した場合で、Fabric Interconnectに作業イメージが存在しないときに実行できます。
- このドキュメントの解決策は、必要なファイルがロードされたUniversal Serial Bus(USB)ド ライブ、またはTrivial File Transfer Protocol(TFTP)などのファイル転送プロトコルを必要と します。どちらのソリューションでも、FIへのコンソールケーブルが必要です。TFTPを使 用する場合は、FIの管理ポートへのケーブルも必要です。
- USBは、ファイルアロケーションテーブル(FAT)ファイルシステムでフォーマットする必要 があります。
- UCSインフラストラクチャファイルからバイナリを抽出するには、7-ZipやWinRARなどの 抽出ツールが必要です。

問題:6400シリーズFabric Interconnectがリブートし、ローダプ ロンプトでスタックする

これは、ファームウェアのアップグレード中にFIがダウンし、リブートされて、ローダプロンプ トで停止した場合に最もよく見られます。ローダプロンプトが表示される他のシナリオとしては 、予期しない停電が発生した場合や、ファイルシステムに重大な問題が発生した場合などがあり ます。

### 解決方法

USBまたはTFTP上のイメージを使用して6400 FIファイルシステムを復元します。コンソール接 続が必要です。TFTPを使用する場合は、FI管理ポートへのケーブルも必要です。FIに新しくイン ストールされたファイルを転送してアクティブにし、必要に応じてFIを設定し、ローダープロン プトが起動しなくなったことを確認します。

注意:この文書は、FIが他の方法で回復できず、ブートできない場合にのみ使用する必要が あります。不明な点がある場合は、Cisco TACにお問い合わせください。

### USB経由でのFabric Interconnectの復元

ステップ 1:ブラウザを起動し、シスコWebサイトのソフトウェアセクションに移動します。適 切な **UCS Infrastructure Software Bundle** 6400シリーズFI用バージョン。図の例では、バージョン4.2(2c) Aバンドルが使用されています。

 $\boldsymbol{\hat{\omega}}$ 

### Software Download

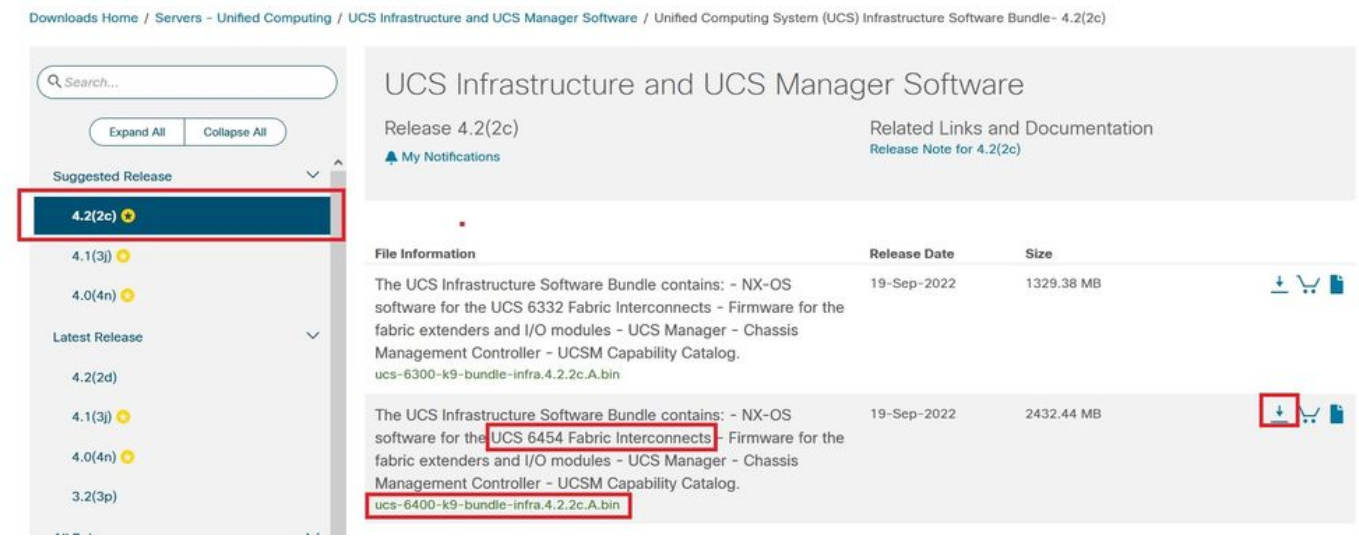

ステップ 2:次の場所を右クリックします。 **UCS Infrastructure Software Bundle** ファイルと選択 **Extract Files.**

注:この手順では、7-Zip、WinRARなどの抽出ツールが必要です。

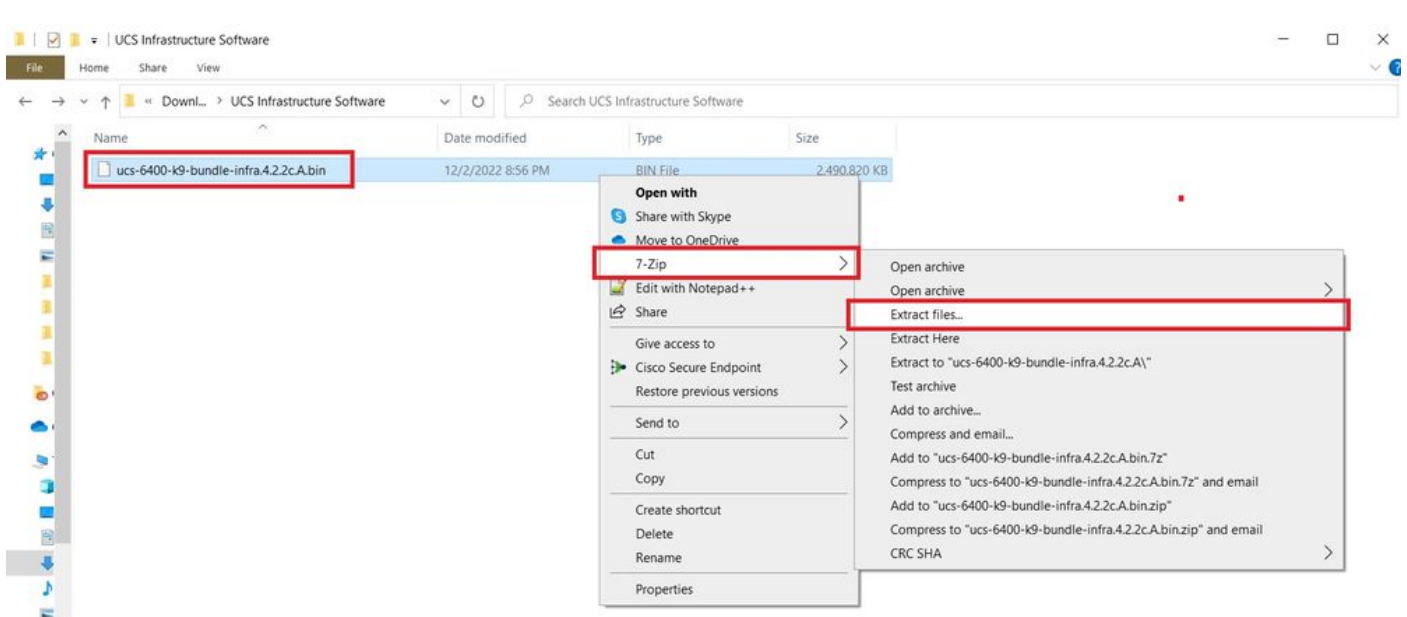

ステップ 3:新しく抽出したファイルをダブルクリックします。 **UCS Infrastructure Software Bundle** フォ ルダ。

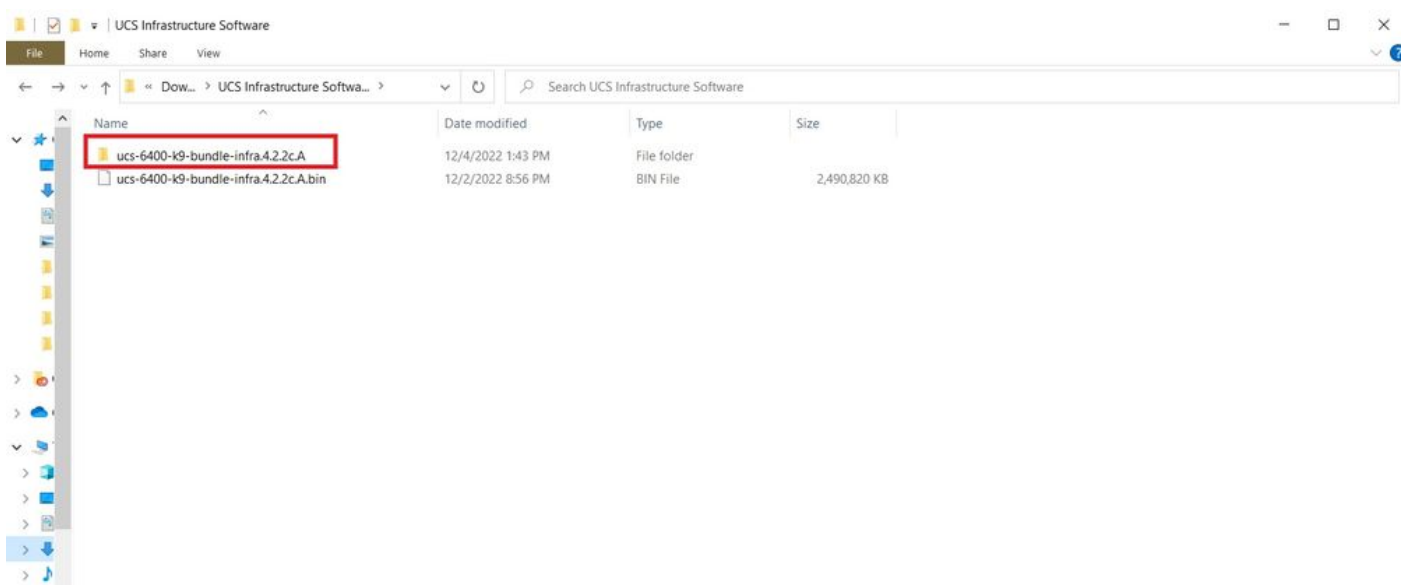

ステップ 4:次の場所を右クリックします。 **UCS Infrastructure Software Bundle** フォルダ内で次を選択し ます。 **Extract Files.**

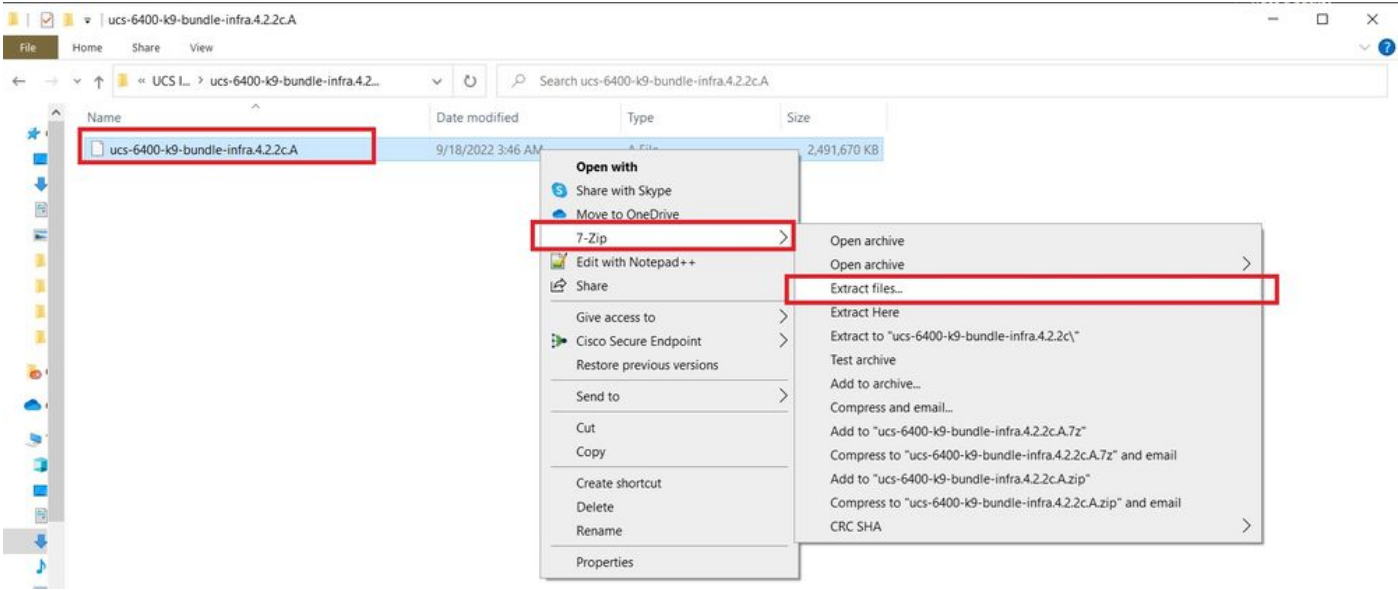

### ステップ 5:新しく展開したフォルダをダブルクリックします。移動先 **isan > plugin\_img** システムと マネージャのファイルをUSBにコピーします。

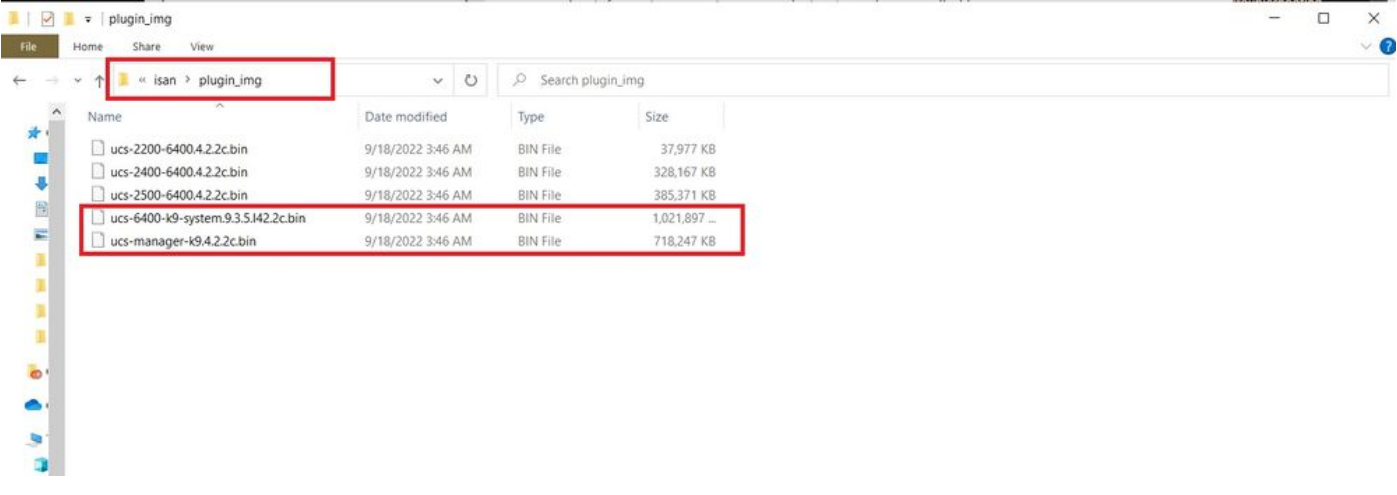

手順 6:コンソールケーブルを直接接続し、USBをFIに挿入します。ターミナルエミュレータを 開き、スイッチをリブートします。スイッチの電源が入り始めたら、次に **Ctrl-C** ローダープロンプ トに切り替えます。

ヒント:何らかの種類のイメージをロードしようとしたり、FIがハングしたりする場合は、 おそらくローダを見落としています。FIの電源を再投入し、電源投入直後にCtrl+Cを押し続 けます。

图 COM5 - PuTTY  $\times$  $\Box$  $\text{Loader}$ 

手順 7:次のコマンドを実行します。 **cmdline recoverymode=1** loaderプロンプトでリカバリモードに入 ります。

<#root>

loader >

**cmdline recoverymode=1**

ステップ 8:物理的に挿入されたUSBからシステムイメージを起動します。

<#root>

loader>

**boot usb1:ucs-6400-k9-system.9.3.5.I42.2c.bin**

ステップ 9:次のコマンドを実行します。 **start** bashと入力し、 **mount | egrep "sda|mtdblock"** パーティシ ョンを表示します。

```
<#root>
```
switch(boot)#

**start**

bash-4.2#

**mount | egrep "sda|mtdblock"**

/dev/sda8 on /opt type ext4 /dev/sda9 on /workspace type ext4 /dev/sda10 on /spare type ext4 /dev/sda5 on /mnt/cfg/0 type ext3 /dev/sda6 on /mnt/cfg/1 type ext3 /dev/sda3 on /mnt/pss type ext3 /dev/sda4 on /bootflash type ext3 /dev/sda7 on /logflash type ext3 /dev/mtdblock4 on /opt/db/nvram type ext2

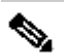

注:状況によっては、mtdblock4ではなくmtdblock0が表示される場合があります。その場 合は、ステップ10で必ずmtdblock0をアンマウントしてください。

ステップ 10:現在のすべてのパーティションに対して個別にumountコマンドを実行します。

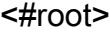

bash-4.2#

**umount /dev/sda3**

bash-4.2#

**umount /dev/sda4**

bash-4.2#

**umount /dev/sda5**

bash-4.2#

**umount /dev/sda6**

bash-4.2#

**umount /dev/sda7**

bash-4.2#

**umount /dev/sda8**

bash-4.2#

**umount /dev/sda9**

bash-4.2#

**umount /dev/sda10**

bash-4.2#

**umount /dev/mtdblock4**

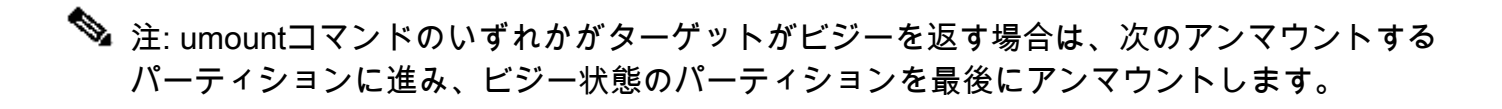

ステップ 11マウントされていないすべてのパーティションに対して個別にファイルシステムチェ ックを実行します。

```
<#root>
```
bash-4.2#

 **e2fsck -y /dev/sda3**

bash-4.2#

**e2fsck -y /dev/sda4**

bash-4.2#

**e2fsck -y /dev/sda5**

bash-4.2#

**e2fsck -y /dev/sda6**

bash-4.2#

**e2fsck -y /dev/sda7**

bash-4.2#

**e2fsck -y /dev/sda8**

bash-4.2#

 **e2fsck -y /dev/sda9**

bash-4.2#

**e2fsck -y /dev/sda10**

bash-4.2#

**e2fsck -y /dev/mtdblock4**

ステップ 12システムフラッシュを初期化し、完了を待ちます。

#### <#root>

bash-4.2#

**init-system**

Initializing the system ... Checking flash ... Erasing Flash ... Partitioning ... UCSM Partition size:10485760 Wipe all partitions Reinitializing NVRAM contents ...Initialization completed.

ステップ 13ブートフラッシュとUSBをマウントします。USBからブートフラッシュにシステムフ ァイルとマネージャファイルをコピーし、シンボリックリンクを作成します。

#### <#root>

bash-4.2#

**mount /dev/sda4 /bootflash**

bash-4.2#

**mount /dev/sdb1 /mnt/usbslot1**

bash-4.2#

**cp /mnt/usbslot1/ucs-6400-k9-system.9.3.5.I42.2c.bin /bootflash**

#### bash-4.2#

**cp /mnt/usbslot1/ucs-manager-k9.4.2.2c.bin /bootflash**

bash-4.2#

**ln -sf /bootflash/ucs-manager-k9.4.2.2c.bin /bootflash/nuova-sim-mgmt-nsg.0.1.0.001.bin**

bash-4.2#

**reboot**

ステップ 14:スイッチがリブートし、ローダプロンプトに戻ります。これは正常な動作です。ブ ートフラッシュからシステムイメージをブートします。

<#root>

loader >

**boot bootflash:ucs-6400-k9-system.9.3.5.I42.2c.bin**

Booting bootflash:ucs-6400-k9-system.9.3.5.I42.2c.bin

ステップ 15:スイッチが完全にブートした後、 **Basic System Configuration Dialog** が表示されます。環境 ごとにFIを設定します。

---- Basic System Configuration Dialog ---

This setup utility will guide you through the basic configuration of the system. Only minimal configuration including IP connectivity to the Fabric interconnect and its clustering mode is performed through these ste ps.

Type Ctrl-C at any time to abort configuration and reboot system. To back track or make modifications to already entered values, complete input till end of section and answer no when prompted to apply configuration.

Enter the configuration method. (console/gui) ?

ステップ 16:スイッチを設定したら、グラフィカルユーザインターフェイス(GUI)にログインし ます。移動先 **Equipment > Installed Firmware > Download Firmware.** この手順では、抽出したファイルではな く、以前にダウンロードしたUCSインフラストラクチャAファイルを使用する必要があります。 選択 **Local File System** または **Remote File System > Browse.** インフラストラクチャファイルを選択し、 **Ok.**

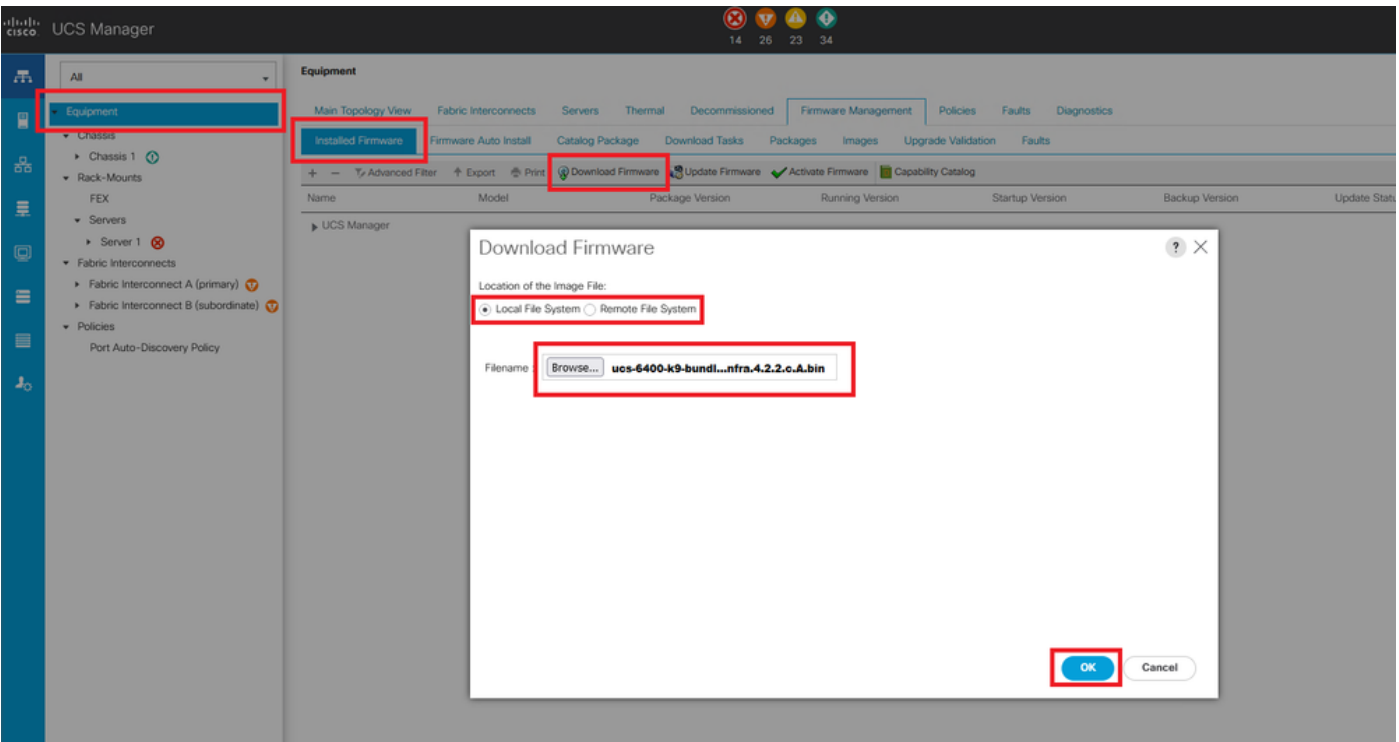

ステップ 17:移動先 **Equipment > Firmware Management > Installed Firmware > Activate Firmware > UCS Manager > Fabric Interconnects** 該当するFIのドロップダウンを選択します。

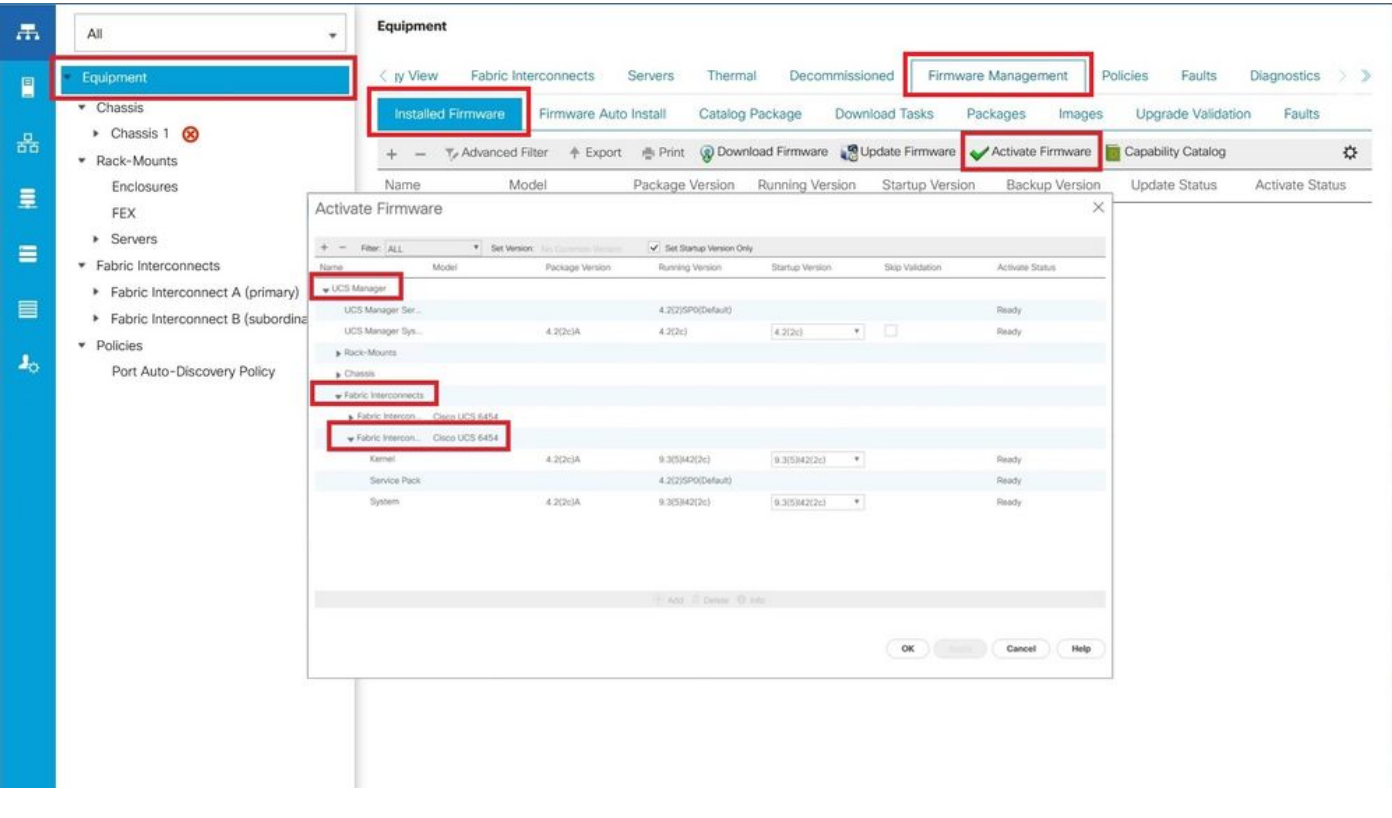

ステップ 18:カーネルドロップダウンに移動し、適切なバージョンを選択します。選択 **Apply > Yes.**

#### Activate Firmware

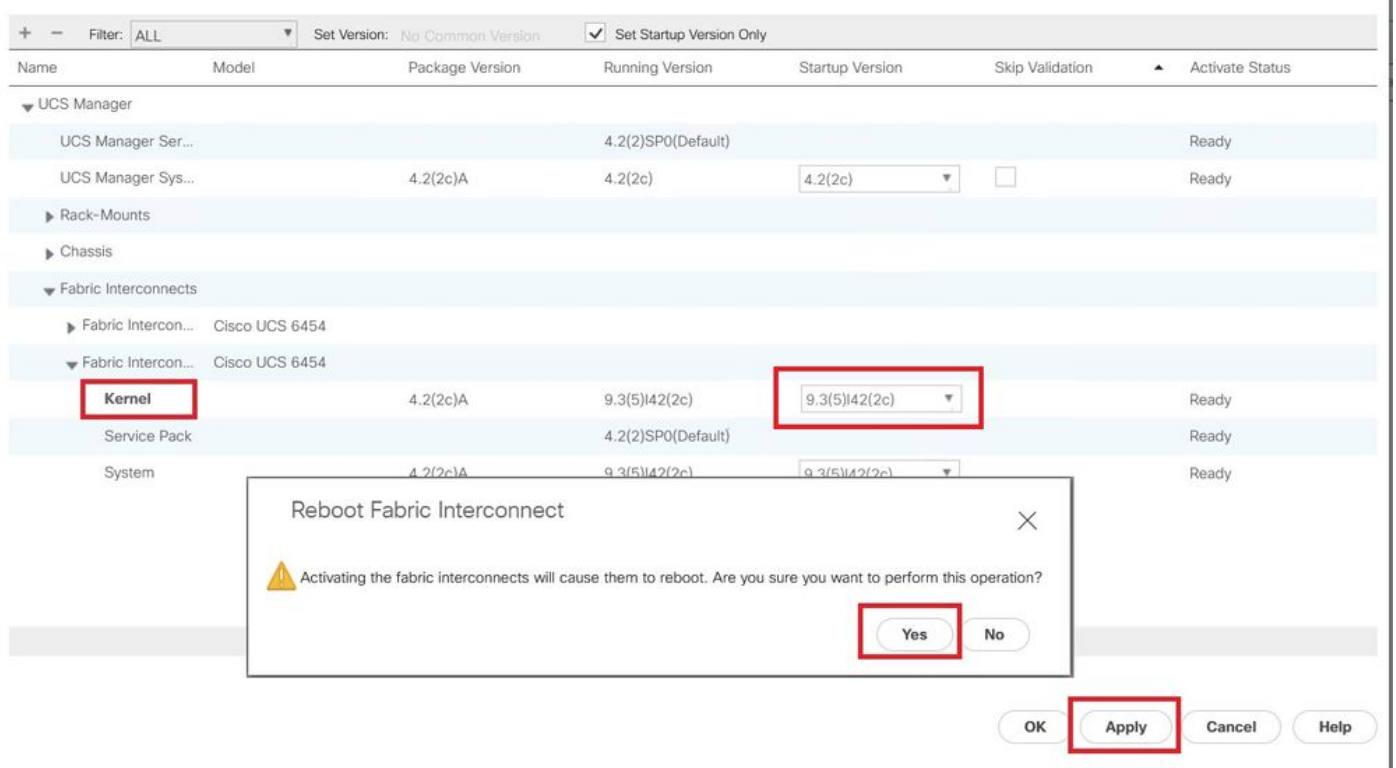

### ステップ 19:カーネルのステータスは現在 **Activating**、20分以上の時間を空けて、 **Ready**を参照。

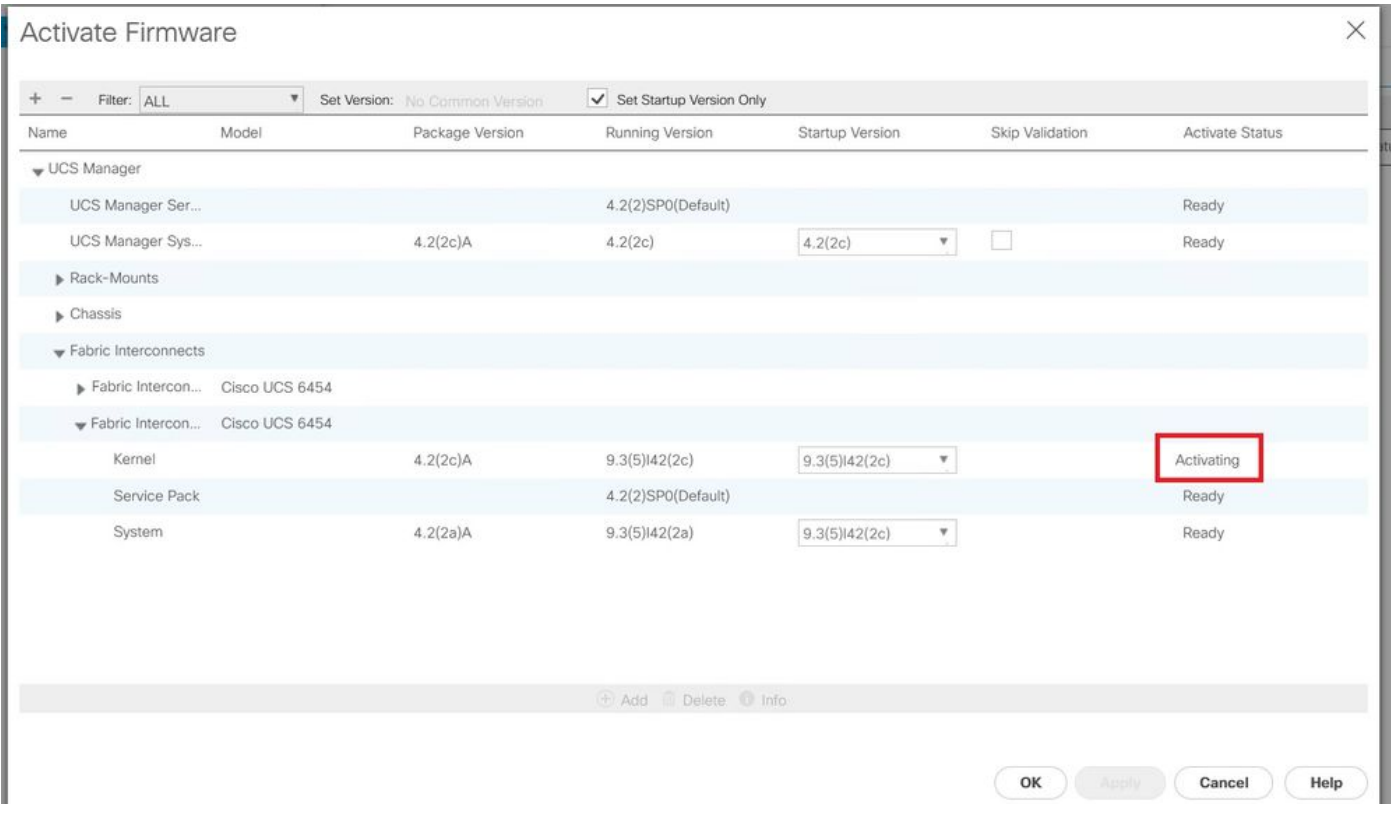

ステップ 20:すべてのファームウェアの準備が整ったら、手動リブートによってFIが正常にブー トすることを確認します。connect local-mgmt xを使用します。ここでxは再構築したFIを表しま す。FIが起動してローダプロンプトに戻る場合は、Cisco TACにお問い合せください。

 $\times$ 

#### <#root>

TAC-FI-REBUILD-A#

**connect local-mgmt b**

TAC-FI-REBUILD-B(local-mgmt)#

**reboot**

Before rebooting, please take a configuration backup. Do you still want to reboot? (yes/no):

**yes**

### TFTPによるファブリックインターコネクトの復元

ステップ 1:ブラウザを起動し、シスコWebサイトのソフトウェアセクションに移動します。適 切な **UCS Infrastructure Software Bundle** 6400シリーズFI用バージョン。図の例では、バージョン4.2(2c) Aバンドルが使用されています。

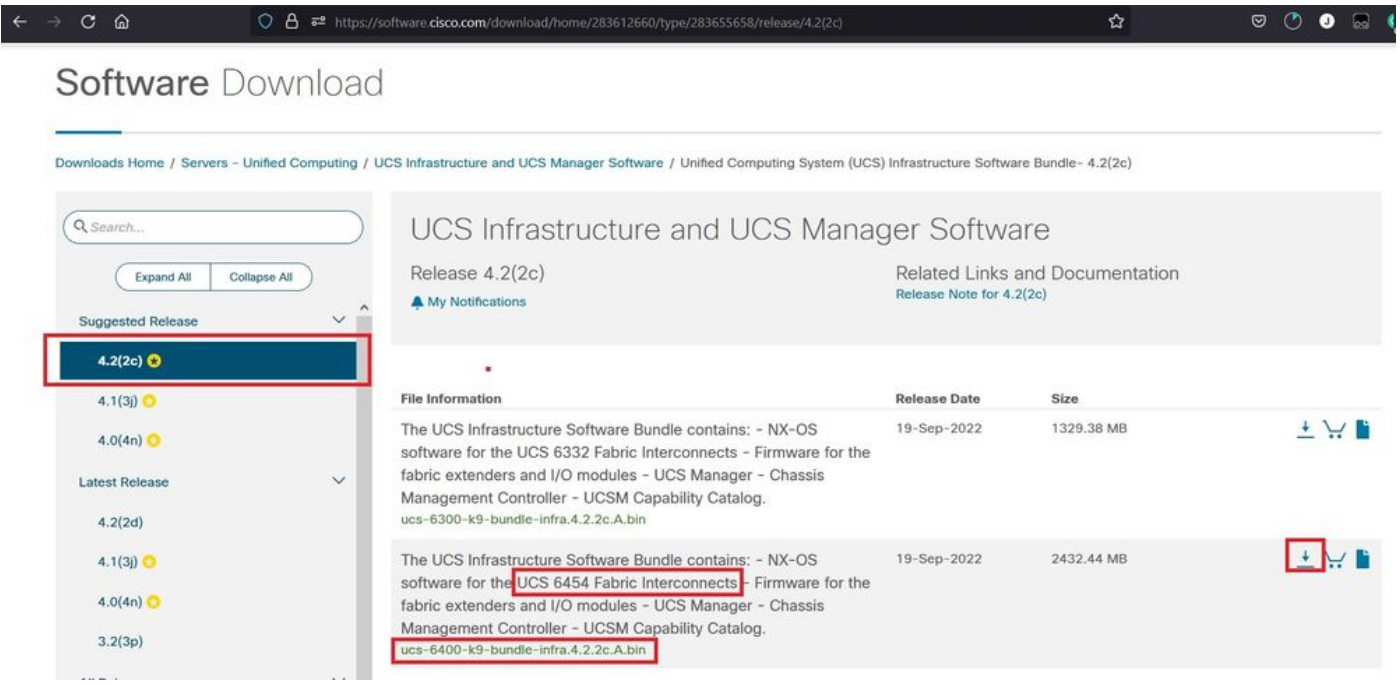

ステップ 2:次の場所を右クリックします。 **UCS Infrastructure Software Bundle** ファイルと選択 **Extract Files.**

注:この手順では、7-Zip、WinRARなどの抽出ツールが必要です。

![](_page_12_Picture_21.jpeg)

### ステップ 3:新しく抽出したファイルをダブルクリックします。 **UCS Infrastructure Software Bundle** フォ ルダ。

![](_page_12_Picture_22.jpeg)

ステップ 4:次の場所を右クリックします。 **UCS Infrastructure Software Bundle** フォルダ内で次を選択し ます。 **Extract Files.**

![](_page_13_Picture_76.jpeg)

### ステップ 5:新しく展開したフォルダをダブルクリックします。移動先 **isan > plugin\_img** システムフ ァイルとマネージャファイルをTFTPサーバのルートディレクトリにコピーします。

![](_page_13_Figure_2.jpeg)

手順 6:コンソールと管理ケーブルをFIに接続します。ターミナルエミュレータを開き、スイッ チをリブートします。スイッチの電源が入り始めたら、次に **Ctrl-C** ローダープロンプトに切り替え ます。

ヒント:何らかの種類のイメージをロードしようとしたり、FIがハングしたりする場合は、 おそらくローダを見落としています。FIの電源を再投入し、電源投入直後にCtrl+Cを押し続 けます。

![](_page_14_Picture_0.jpeg)

手順 7:次のコマンドを発行します。 **cmdline recoverymode=1** リカバリモードに入り、管理インターフ ェイスを設定します。

<#root>

loader >

**cmdline recoverymode=1**

loader >

**set ip x.x.x.x y.y.y.y**

loader >

**set gw z.z.z.z**

注:XはFI IPを表し、Yはサブネットマスクを表し、Zはゲートウェイを表します。

ステップ 8:TFTPサーバからシステムイメージを起動します。

#### <#root>

loader>

**boot tftp://x.x.x.x/ucs-6400-k9-system.9.3.5.I42.2c.bin**

# 注:XはTFTPサーバのIPを表します。

ステップ 9:次のコマンドを実行します。 **start** bashと入力し、 **mount | egrep "sda|mtdblock"** パーティシ ョンを表示します。

<#root>

switch(boot)#

**start**

bash-4.2#

**mount | egrep "sda|mtdblock"**

/dev/sda8 on /opt type ext4 /dev/sda9 on /workspace type ext4 /dev/sda10 on /spare type ext4 /dev/sda5 on /mnt/cfg/0 type ext3 /dev/sda6 on /mnt/cfg/1 type ext3 /dev/sda3 on /mnt/pss type ext3 /dev/sda4 on /bootflash type ext3 /dev/sda7 on /logflash type ext3 /dev/mtdblock4 on /opt/db/nvram type ext2

注:状況によっては、mtdblock4ではなくmtdblock0が表示される場合があります。その場 合は、ステップ10で必ずmtdblock0をアンマウントしてください。

ステップ 10:現在のすべてのパーティションに対して個別にumountコマンドを実行します。

![](_page_15_Picture_106.jpeg)

**umount /dev/sda7**

bash-4.2#

**umount /dev/sda8**

bash-4.2#

**umount /dev/sda9**

bash-4.2#

**umount /dev/sda10**

bash-4.2#

**umount /dev/mtdblock4**

注: umountコマンドのいずれかがターゲットがビジーを返す場合は、次のアンマウントする パーティションに進み、ビジー状態のパーティションを最後にアンマウントします。

ステップ 11マウントされていないすべてのパーティションに対して個別にファイルシステムチェ ックを実行します。

<#root>

bash-4.2#

 **e2fsck -y /dev/sda3**

bash-4.2#

**e2fsck -y /dev/sda4**

bash-4.2#

**e2fsck -y /dev/sda5**

bash-4.2#

**e2fsck -y /dev/sda6**

bash-4.2#

**e2fsck -y /dev/sda7**

bash-4.2#

**e2fsck -y /dev/sda8**

bash-4.2#

 **e2fsck -y /dev/sda9**

bash-4.2#

**e2fsck -y /dev/sda10**

bash-4.2#

```
e2fsck -y /dev/mtdblock4
```
ステップ 12システムフラッシュを初期化し、完了を待ちます。

<#root>

bash-4.2#

**init-system**

Initializing the system ... Checking flash ... Erasing Flash ... Partitioning ... UCSM Partition size:10485760 Wipe all partitions Reinitializing NVRAM contents ...Initialization completed.

ステップ 13bashシェルを終了し、スイッチのブートプロンプトに戻ります。

#### <#root>

bash-4.2#

**exit**

switch(boot)#

ステップ 14:スイッチのブートプロンプトから管理インターフェイスを設定します。

<#root>

switch(boot)#

**config terminal**

switch(boot)(config)#

**interface mgmt 0**

```
switch(boot)(config-if)#
ip address x.x.x.x y.y.y.
y
switch(boot)(config-if)#
 no shut
switch(boot)(config-if)#
exit
switch(boot)(config)#
ip default-gateway z.z.z.z
switch(boot)(config)#
exit
switch(boot)#
```
注:XはFI IPを表し、Yはサブネットマスクを表し、Zはゲートウェイを表します。

### ステップ 15:TFTPからブートフラッシュにマネージャとシステムファイルをコピーします。

#### <#root>

switch(boot)#

**copy tftp://x.x.x.x/ucs-manager-k9.4.2.2c.bin bootflash:**

switch(boot)#

**copy tftp://x.x.x.x/ucs-6400-k9-system.9.3.5.I42.2c.bin bootflash:**

ステップ 16:次のコマンドを発行します。 **start** bashシェルを呼び出すには、シンボリックリン クを作成してリブートします。

#### <#root>

bash-4.2#

**start**

bash-4.2#

**ln -sf /bootflash/ucs-manager-k9.4.2.2c.bin /bootflash/nuova-sim-mgmt-nsg.0.1.0.001.bin**

**reboot**

### ステップ 17:スイッチがリブートし、ローダプロンプトに戻ります。これは正常な動作です。ブ ートフラッシュからシステムイメージをブートします。

<#root>

loader >

**boot bootflash:ucs-6400-k9-system.9.3.5.I42.2c.bin**

Booting bootflash:ucs-6400-k9-system.9.3.5.I42.2c.bin

ステップ 18:スイッチが完全にブートした後、 **Basic System Configuration Dialog** が表示されます。環境 ごとにFIを設定します。

---- Basic System Configuration Dialog ----

This setup utility will quide you through the basic configuration of the system. Only minimal configuration including IP connectivity to the Fabric interconnect and its clustering mode is performed through these ste ps.

Type Ctrl-C at any time to abort configuration and reboot system. To back track or make modifications to already entered values, complete input till end of section and answer no when prompted to apply configuration.

Enter the configuration method. (console/gui) ?

ステップ 19:スイッチを設定したら、グラフィカルユーザインターフェイス(GUI)にログインし ます。移動先 **Equipment > Installed Firmware > Download Firmware.** この手順では、抽出したファイルではな く、以前にダウンロードしたUCSインフラストラクチャAファイルを使用する必要があります。 選択 **Local File System** または **Remote File System > Browse.** インフラストラクチャファイルを選択し、 **Ok.**

![](_page_20_Picture_18.jpeg)

ステップ 20:移動先 **Equipment > Firmware Management > Installed Firmware > Activate Firmware > UCS Manager > Fabric Interconnects** 該当するFIのドロップダウンを選択します。

![](_page_20_Picture_19.jpeg)

ステップ 21:カーネルドロップダウンに移動し、適切なバージョンを選択します。選択 **Apply > Yes.**

#### Activate Firmware

![](_page_21_Picture_25.jpeg)

### ステップ 22:カーネルのステータスは現在 **Activating**、20分以上の時間を空けて、 **Ready**を参照。

![](_page_21_Picture_26.jpeg)

ステップ 23:すべてのファームウェアの準備が整ったら、手動リブートによってFIが正常にブー トすることを確認します。connect local-mgmt xを使用します。ここでxは再構築したFIを表しま す。FIが起動してローダプロンプトに戻る場合は、Cisco TACにお問い合せください。

 $\times$ 

#### <#root>

TAC-FI-REBUILD-A#

**connect local-mgmt b**

TAC-FI-REBUILD-B(local-mgmt)#

**reboot**

Before rebooting, please take a configuration backup. Do you still want to reboot? (yes/no):

**yes**

# 関連情報

- [Cisco UCS Managerトラブルシューティングリファレンスガイド](/content/en/us/td/docs/unified_computing/ucs/ts/guide/UCSTroubleshooting/UCSTroubleshooting_chapter_01010.html#task_50DAB2657594475ABA7E8BD936187243)
- [Cisco UCS 6400シリーズファブリックインターコネクトデータシート](https://www.cisco.com/c/ja_jp/products/collateral/servers-unified-computing/datasheet-c78-741116.html)
- [Loaderプロンプトからの6200および6300ファブリックインターコネクトの復旧](/content/en/us/td/docs/unified_computing/ucs/ts/guide/UCSTroubleshooting/UCSTroubleshooting_chapter_01010.html#task_50DAB2657594475ABA7E8BD936187243)
- [テクニカル サポートとドキュメント Cisco Systems](https://www.cisco.com/c/ja_jp/support/index.html?referring_site=bodynav)

翻訳について

シスコは世界中のユーザにそれぞれの言語でサポート コンテンツを提供するために、機械と人に よる翻訳を組み合わせて、本ドキュメントを翻訳しています。ただし、最高度の機械翻訳であっ ても、専門家による翻訳のような正確性は確保されません。シスコは、これら翻訳の正確性につ いて法的責任を負いません。原典である英語版(リンクからアクセス可能)もあわせて参照する ことを推奨します。